## **Faculty of Environmental Studies Directory Export Instructions:**

*Please note: this feature works best using Google Chrome, Mozilla Firefox, or Internet Explorer Browsers.*

- 1. In order to export the directory, please visit *[http://fes.yorku.ca/about/staff-directory/.](http://fes.yorku.ca/about/staff-directory/)*
- 2. Scroll all the way to the bottom, where you will find the **Export Directory to CSV** link.

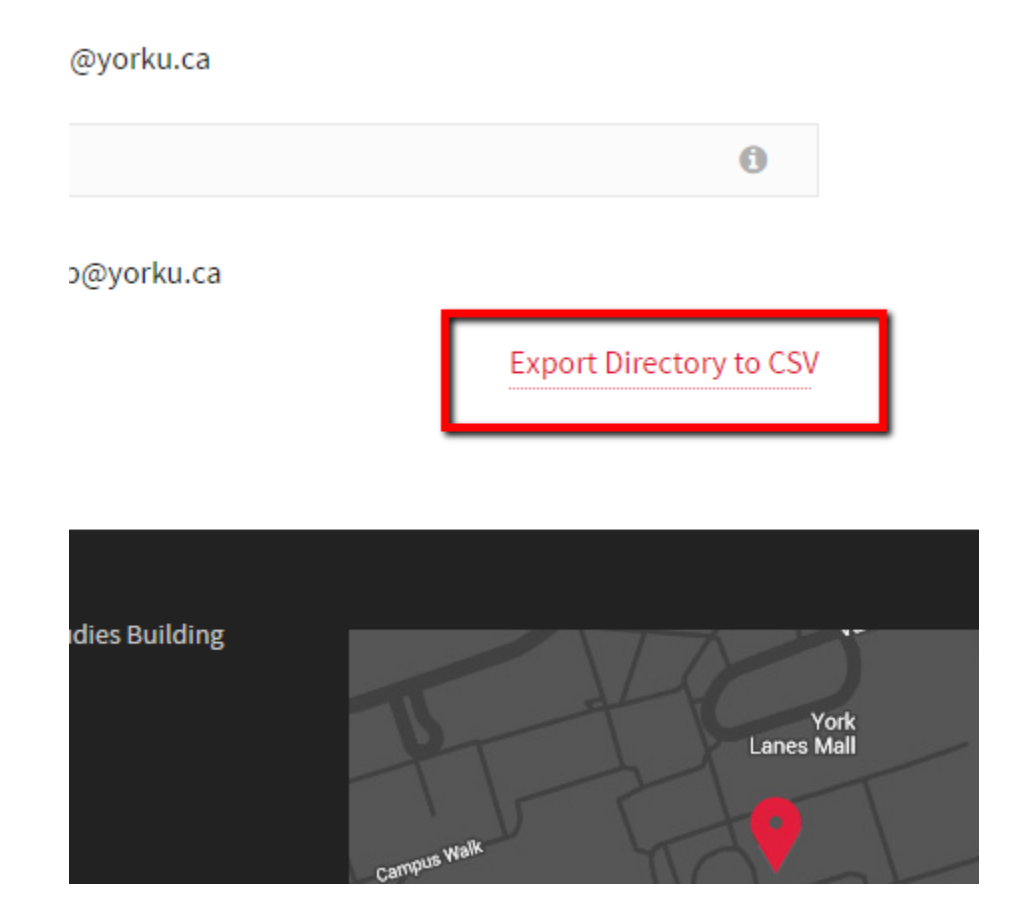

3. Once you click that link, you will be asked to give your export file a name.

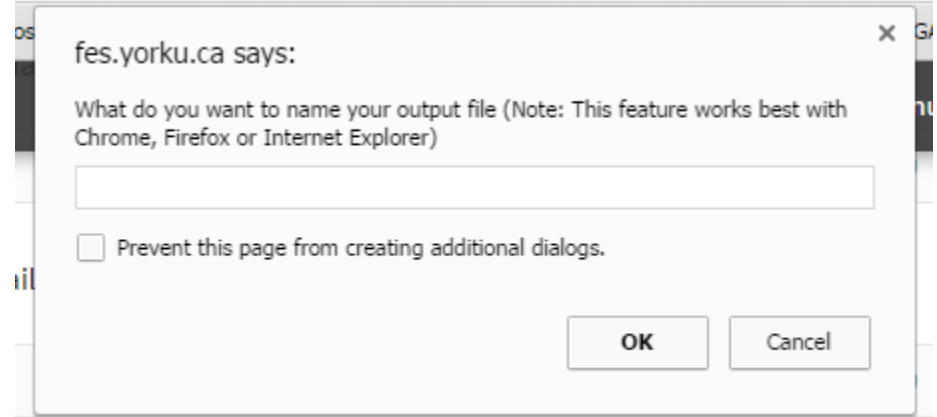

- 4. Next you should get a prompt that asks you to save the file to a location of your choice. If your browser does not prompt you for this, then it means the file has been saved in the default **Downloads** folder, which can be found at **C:\Users\"***Your Username"***\Downloads.**
- 5. Now you have a CSV file that you can use for your purpose. In this tutorial, we will now make the CSV into a searchable Excel Table.
- 6. Open the export file. It should automatically open in Excel, and you should see something like this:

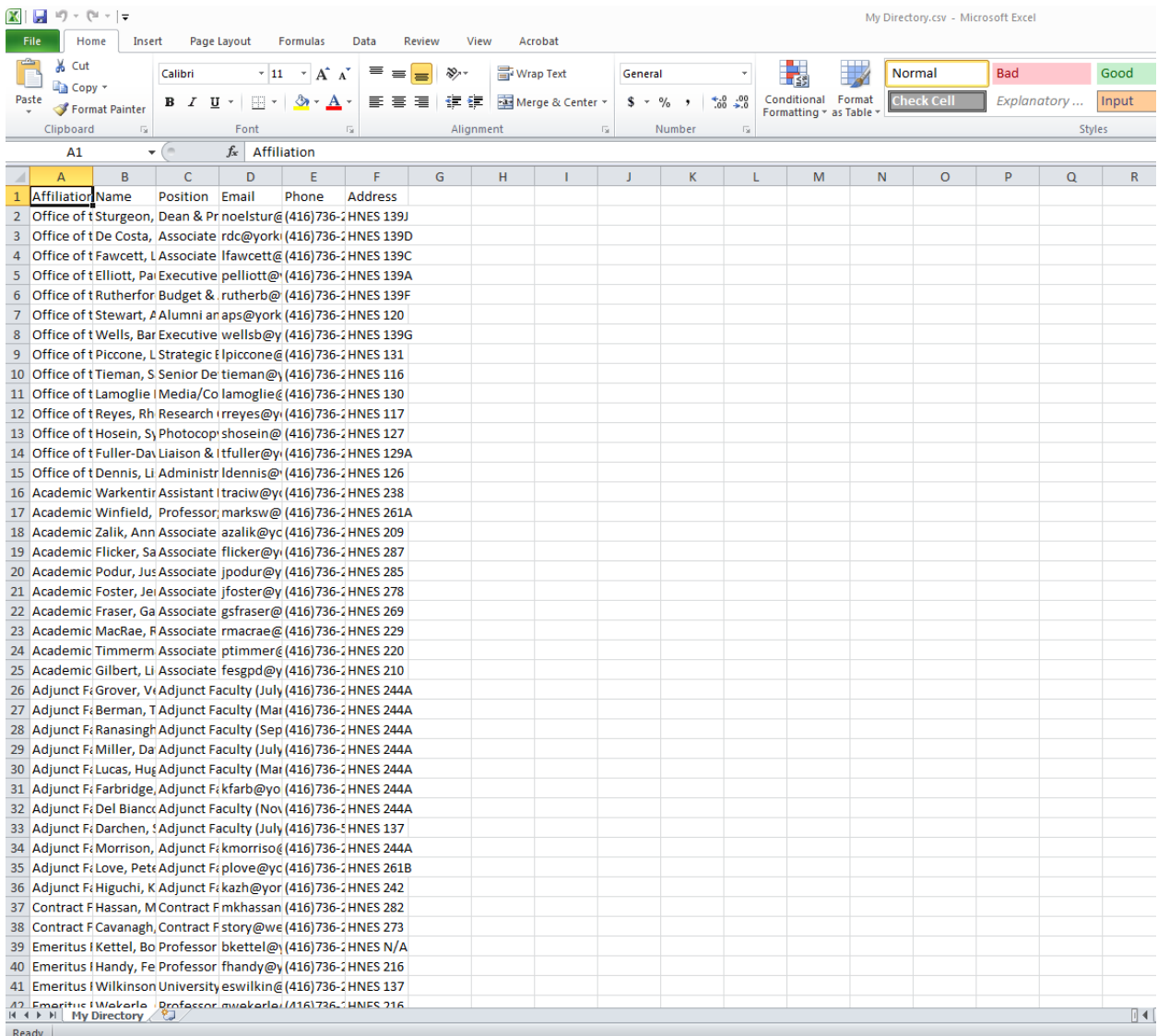

7. To turn this into a searchable table, click the **Format as Table** button and select your favorite color and style.

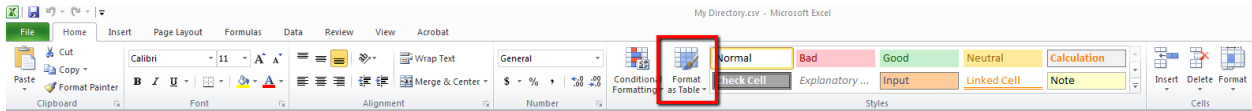

8. Once you click that, a window should pop up and the text already filled out as "**=\$A\$1:\$F\$133".**  If it is not, please fill in the phrase provided without the quotations. Next tick off the **My Table has headers** box, and click OK. *Please note, the value of the phrase may be different than what is shown here because the number of entries may change. In the event that the value changes, just make sure that all the data is selected.*

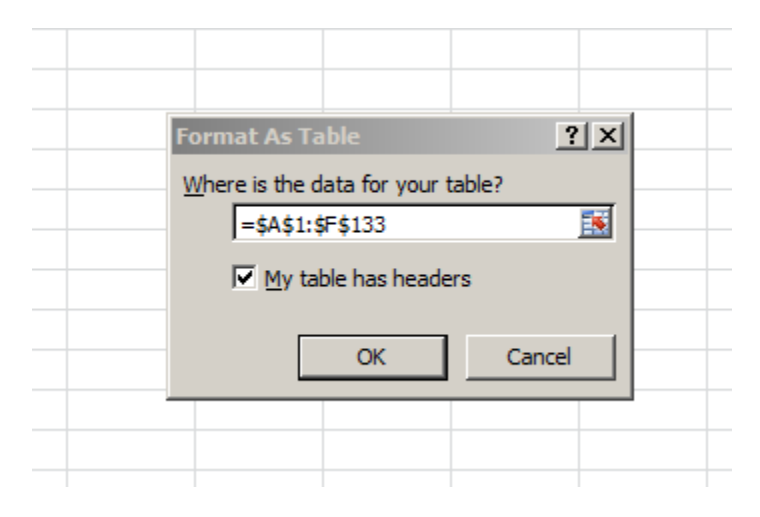

9. You should now see something like this:

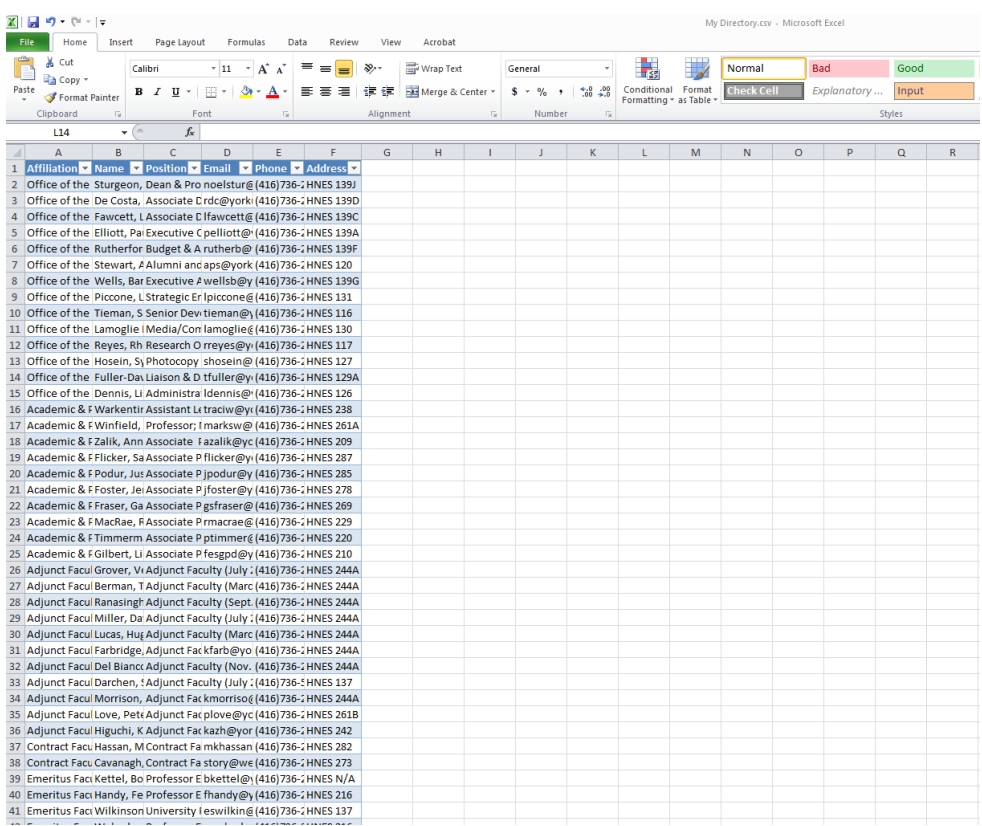

10. Change the width of the columns in order to fit all of the data so that it is legible. A quick way to do this is to double click the column separator (i.e. the line between A and B columns). You should now have something that looks like this:

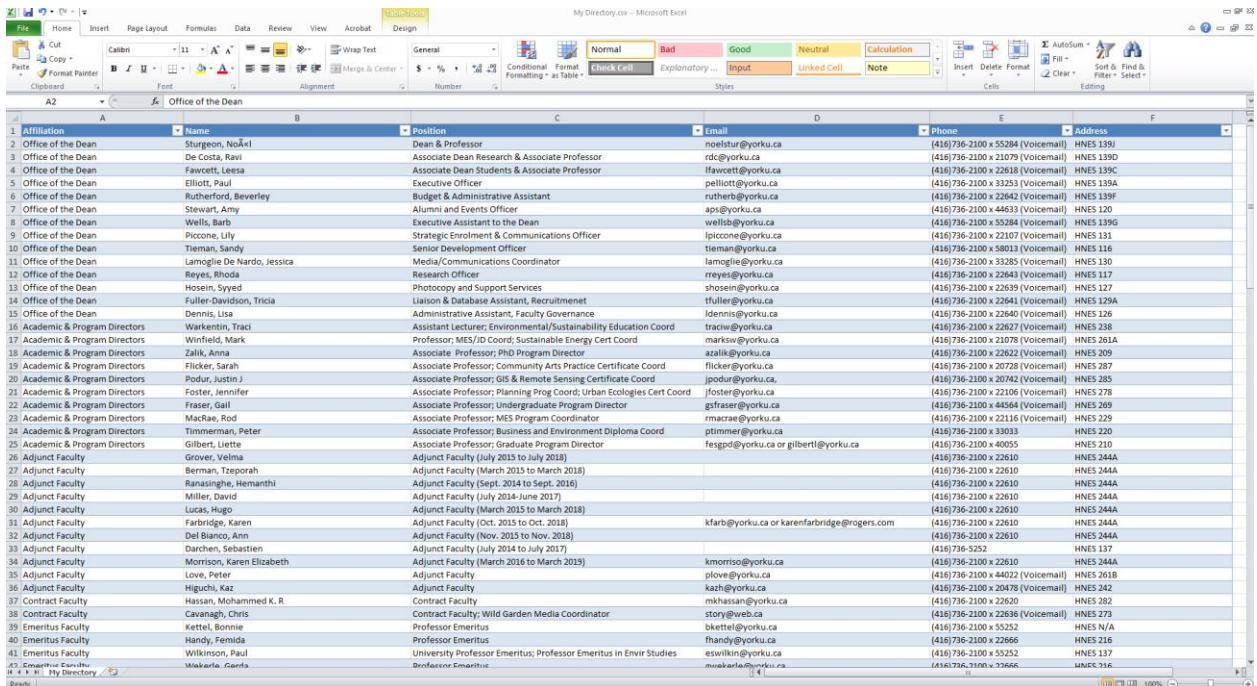

11. In order to search or sort a column, click the little down arrow in the header and choose the options and operations you wish.

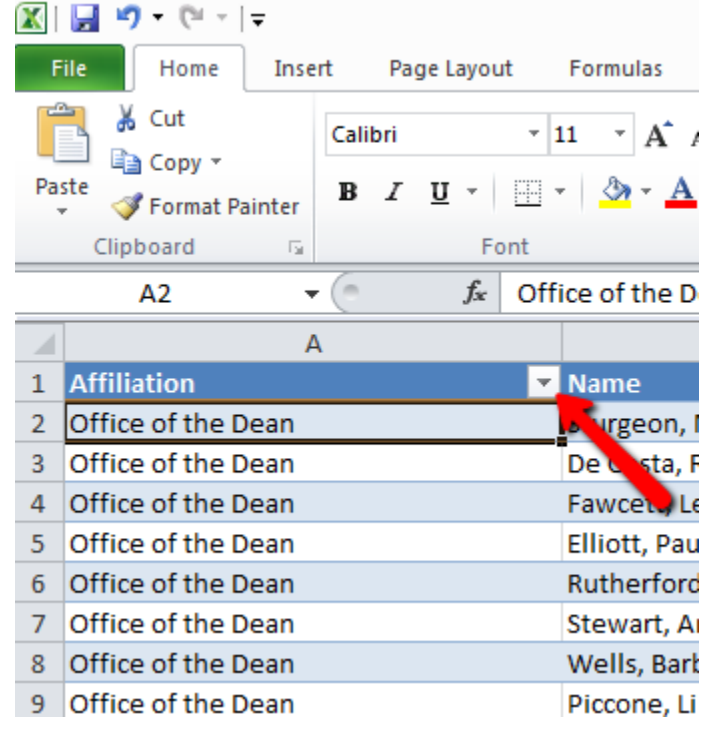

12. The final step is to **Save As** an Excel document. After this you can format and print the document as you wish.

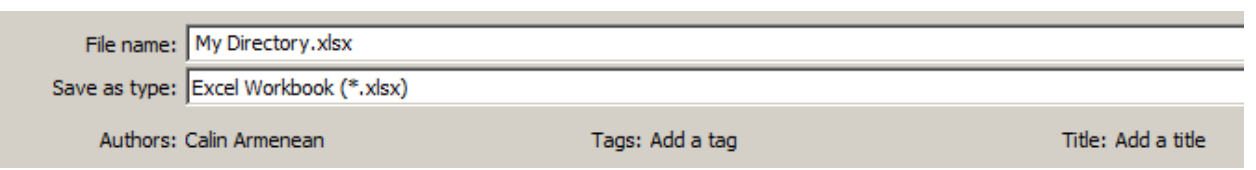